# **Boletim Técnico**

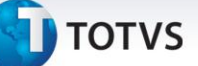

### **Grupo de Contas Contábeis por Unidade de Negócio**

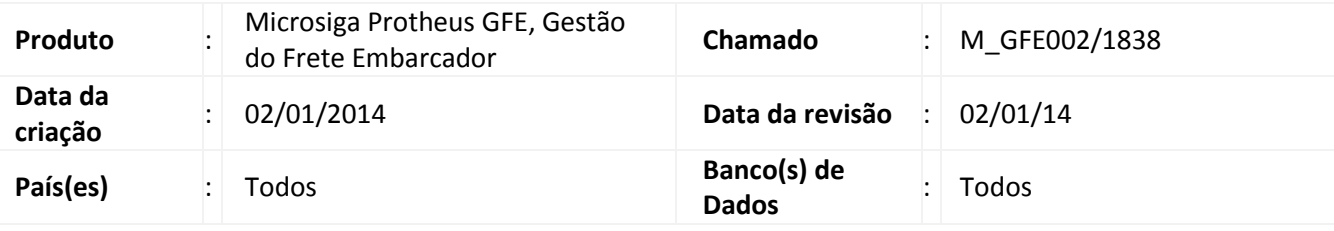

### Importante

Esta melhoria acrescenta as opções Unidade de Negócio e CFOP na lista de critérios de contabilização do módulo, de forma que as rotinas de provisão e contabilização considerem essas opções, quando escolhidas pelo usuário, no rateio contábil das despesas de frete.

Observação: quando o GFE estiver integrado ao ERP Protheus, a opção Unidade de Negócio não tem efeito pois essa informação não é atribuída ao Item do Documento de Carga.

### **Procedimento para Implementação**

O sistema é atualizado logo após a aplicação do pacote de atualizações (Patch) deste chamado, tornando disponíveis

as novas opções contábeis nos parâmetros do módulo.

### **Procedimentos para Utilização**

### **001 – Parâmetros do módulo**

- 1. Em **Gestão do Frete Embarcador (SIGAGFE)**, acesse **Atualizações > Cadastros > Parâmetros > Parâmetros Módulo (GFEX000)**;
- 2. Clique na pasta **Contabilização**;
- 3. Selecione entre **15 = Unidade de Negócio** e **16 = CFOP Item Doc Carga** na posição de um ou mais grupos contábeis desejado;
- 4. Clique em **Confirmar** para salvar as alterações.

 $\odot$ 

## **Título do documento**

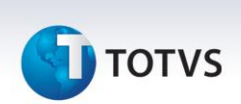

#### **002 – Contas para rateio**

- 1. Em **Gestão do Frete Embarcador (SIGAGFE)**, acesse **Atualizações > Cadastros > Contabilização > Contas para Rateio (GFEA092)**;
- 2. Clique em **Incluir** ou altere uma conta para rateio já existente;
- 3. No campos disponíveis, preencha a informação que determinará que o sistema deve utilizar a conta e custo de frete deste cadastro, no caso da unidade de negócio o título do campo será **Unidade de N** e do CFOP será **CFOP Item Do**;
- 4. Confira os dados e clique em **Confirmar**.

### **003 – Montagem do Documento de Carga**

- 1. Em **Gestão do Frete Embarcador (SIGAGFE)**, acesse **Atualizações > Movimentação > Expedição/Recebim > Documentos de Carga (GFEA044)**.
- 2. Clique ou altere um documento de carga já existente;
- 3. Na aba Itens, deslize a direita e localize os campos **Unid Negocio** e **CFOP**;
- 4. Preencha com a mesma informação do cadastro da conta para rateio realizado no passo anterior;
- 5. Confira os dados e clique em **Confirmar**;
- 6. Com o documento de carga posicionado, vá em **Ações Relacionadas** e clique em **Liberar** caso o documento não esteja nessa situação ainda;
- 7. Em **Ações Relacionadas**, clique em **Romaneio** para vincular um documento a um romaneio, caso ainda não tenha sido feito.

### **004 – Romaneio de Carga**

- 1. Em **Gestão do Frete Embarcador (SIGAGFE)**, acesse **Atualizações > Movimentação > Expedição/Recebim > Romaneios de Carga (GFEA050)**;
- 2. Localize o Romaneio de Carga relacionado ao documento de carga do passo anterior;
- 3. Vá em ações relacionadas e clique em **Calcular**;
- 4. Ao final do cálculo, ocorrendo com sucesso, expanda o romaneio em questão, clique na lista do lado esquerdo em um dos cálculos efetuados e clique em **Visu. Calc**;
- 5. Na aba **Movimentos Contáveis**, verifique se está atribuído as contas definidas no cadastro de contas para rateio.

# **Boletim Técnico**

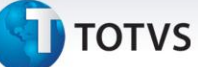

### **Informações Técnicas**

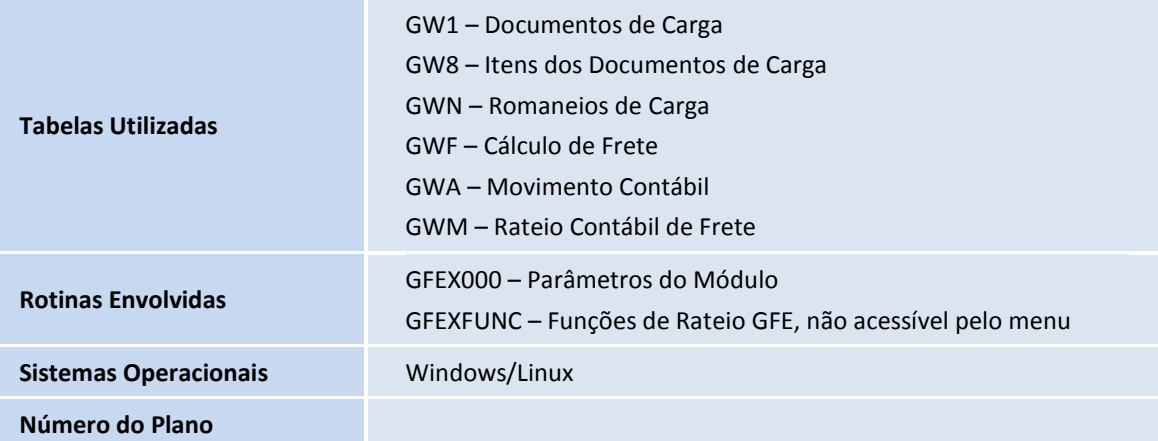